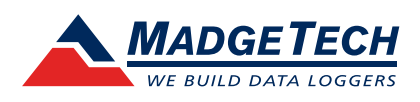

## DHS Dry Heat Sterilization Data Logging System

The DHS Data Logging System for Dry Heat Sterilization is an all-in-one depyrogenation solution that comes equipped with:

- HiTemp140-M12, High Temperature Data Logger
- 36 inch Glass Braided RTD depyrogenation probe with M12 connector and flat probe tip
- ThermoVault Max, Extreme Temperature Thermal Barrier

This system is capable of withstanding and measuring temperatures up to 400 °C, allowing it to record throughout the entire depyrogenation process. The HiTemp140-M12 data logger features the popular rugged steel body design of the HiTemp140 data logger series with the flexibility to utilize dozens of RTD probe options with M12 connection compatibility.

The MadgeTech software allows for fast and easy data logger configuration. Simply insert the data logger into the IFC400 or IFC406 docking station (sold separately), choose either immediate or delay start and the desired reading rate. Insert the data logger onto the ThermoVault Max enclosure and screw the cap back on securely. The device is ready to be deployed.

### SPECIFICATIONS

Specifications are subject to change without notice. Specific warranty remedy limitations apply. Call (603) 456-2011 or go to **madgetech.com** for details.

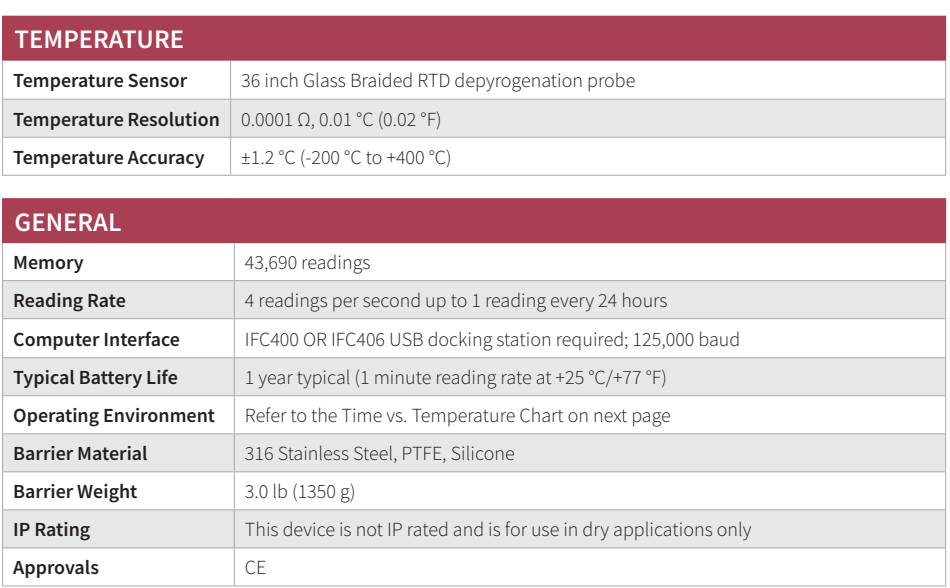

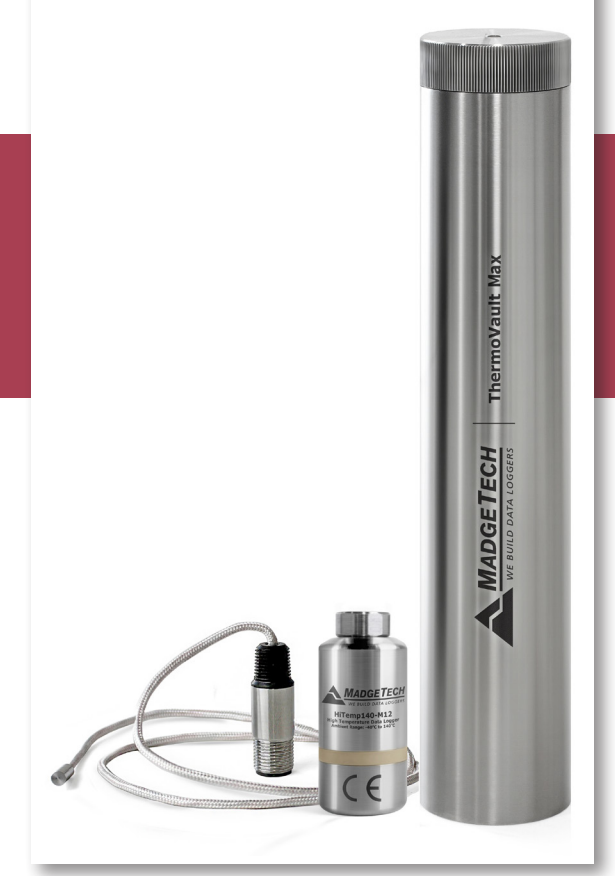

### Features

- 316 Stainless Steel Enclosure
- Small 1.75 inch Diameter
- Withstands temperatures up to +400 ºC for 60 minutes continuously

### Applications

- Extreme Temperature Monitoring
- Depyrogenation
- Dry Heat Sterilization
- Autoclave Validation

## DHS Data Logging System

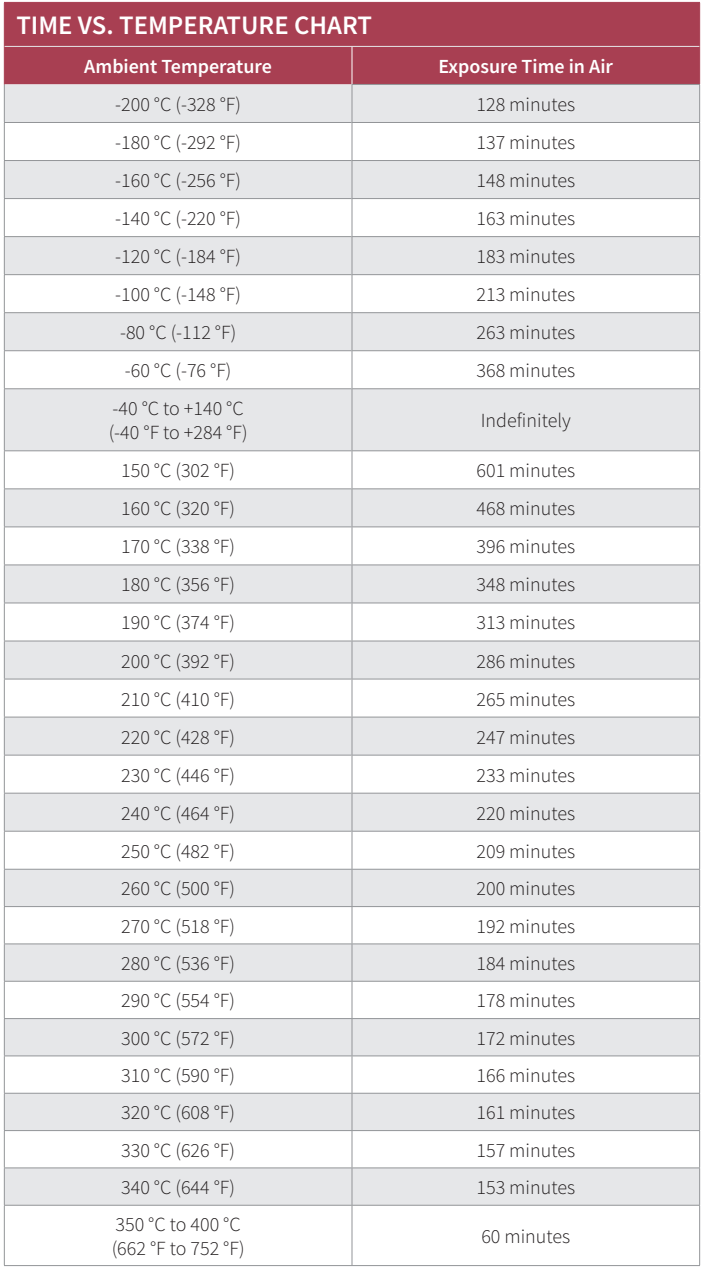

### Disclaimer & Terms of Use

Listed specifications can be used to determine maximum allowable exposure times for the HiTemp140 with ThermoVault Max. The barrier extends the operating temperature of the logger up to, but not exceeding, the measurement range. Please consult the measurement range of the probe for temperatures above 250 °C (482 °F).

Both the data logger and ThermoVault Max must be at ambient temperature, approximately 25 °C (77 °F) before being placed in the extreme temperature environment. Immediately following exposure to high temperature, the data logger should be removed from the ThermoVault Max, using appropriate precautions, as it could be VERY hot. Failing to remove the data logger may allow heat trapped in the ThermoVault Max to continue to heat the data logger to potentially unsafe levels.

The ThermoVault Max may take hours to fully cool down. Even if the exterior of the ThermoVault Max is cool to the touch, the interior of the barrier and its contents may still be VERY hot.

The ThermoVault Max is primarily intended for use in dry air environments, but with the addition of the TMAX Wet Seal Kit, the ThermoVault Max may also be used in liquids and steam environments.

If your application involves a ramp up to a temperature above 150 °C (302 °F) and/or any complex temperature profile that isn't a constant process, please contact MadgeTech to determine whether the HiTemp140 with ThermoVault Max is suitable for the application.

To determine if the HiTemp140 with ThermoVault Max is suitable for the application, please provide MadgeTech with a detailed description of your process, including temperatures, durations, ramp times and process media such as air, steam, oil or water. If MadgeTech is unable to definitively calculate the suitability of our product for your application, a test unit outfitted with a high temperature indicator can be provided.

### Ordering Information

**DHS Data Logging System** PN 900002-00 HiTemp140-M12 data logger, a 36 inch flexible fiberglass insulated RTD probe, and the ThermoVault Max extreme temperature thermal barrier

For Quantity Discounts call (603) 456-2011 or email **sales@madgetech.com**

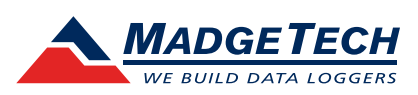

## **DHS** Dry Heat Sterilization Data Logging System

# PRODUCT USER GUIDE

To view the full MadgeTech product line, visit our website at **[madgetech.com](http://www.madgetech.com)**.

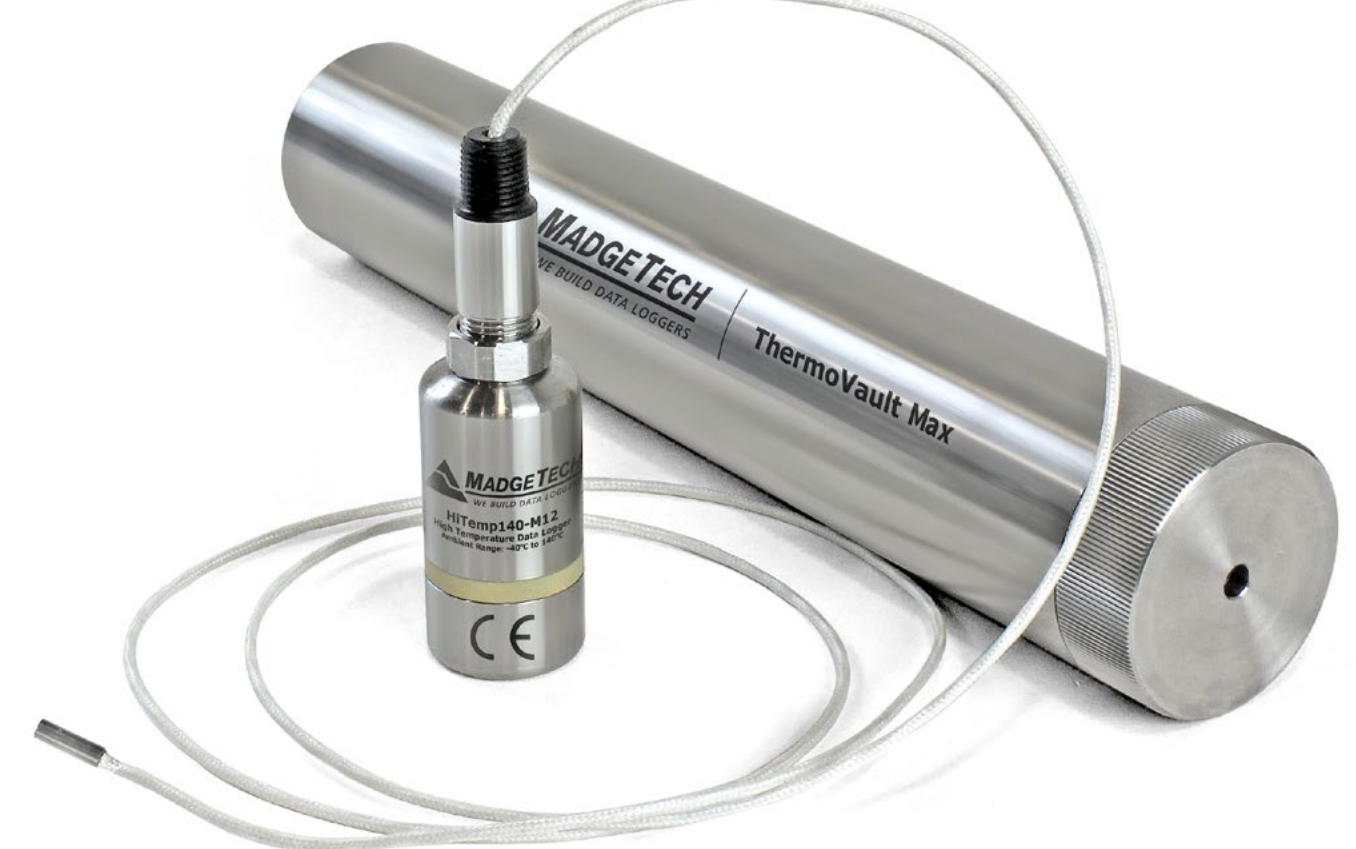

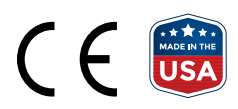

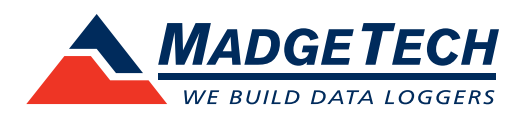

## PRODUCT USER GUIDE

### Product Overview

The DHS Data Logging System for Dry Heat Sterilization is an all in one depyrogenation solution that comes equipped with:

- HiTemp140-M12, High Temperature Data Logger
- 36 inch Glass Braided RTD depyrogenation probe with M12 connector and flat probe tip
- ThermoVault Max, Extreme Temperature Thermal Barrier

### Installation Guide

### **Installing the Software**

The Software can be downloaded from the MadgeTech website at **[madgetech.com](http://www.madgetech.com)**. Follow the instructions provided in the Installation Wizard.

### **Installing the Docking Station**

IFC400 or IFC406 (sold separately) — Connect the device into a USB port with the interface cable. The drivers will install automatically.

*Note: This product is rated for use up to 140 °C (284 ºF). Please heed the battery warning. The product will explode if exposed to temperatures above 140 °C (284 ºF).*

## Removing the Data Logger from the Thermal Barrier

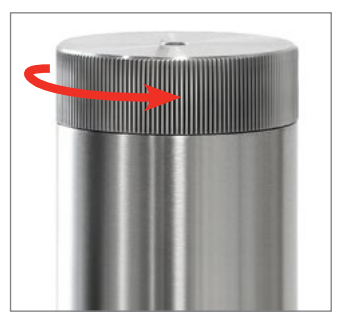

1. Unscrew the lid of the thermal barrier.

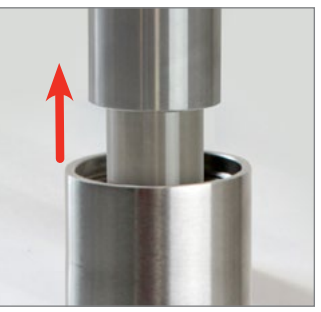

2. Slide out the data logger and lid from the barrier body.

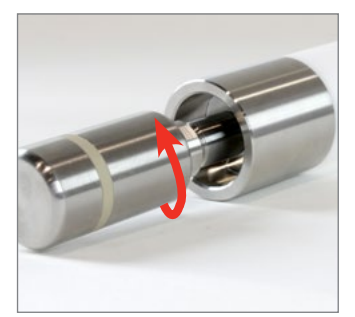

3. Unscrew the HiTemp140-M12 data logger, from the lid of the thermal barrier.

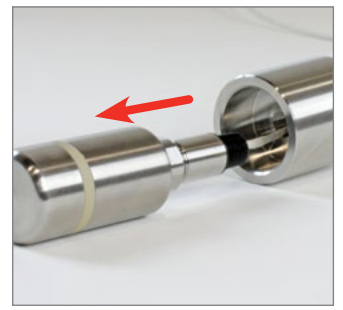

4. Slide the probe of the data logger out from the lid of the thermal barrier.

## PRODUCT USER GUIDE

## Device Operation

#### **Connecting and Starting the Data Logger**

- 1. Once the software is installed and running, plug the interface cable into the docking station.
- 2. Connect the USB end of the interface cable into an open USB port on the computer.
- 3. Place the data logger into the docking station.
- 4. The data logger will automatically appear under **Connected Devices** within the software.
- 5. For most applications, select **Custom Start** from the menu bar and choose the desired start method, reading rate and other parameters appropriate for the data logging application and click **Start**. *(Quick Start applies the most recent custom start options, Batch Start is used for managing multiple loggers at once, Real Time Start stores the dataset as it records while connected to the logger.)*
- 6. The status of the device will change to **Running**, **Waiting to Start** or **Waiting to Manual Start**, depending upon your start method.
- 7. Disconnect the data logger from the interface cable and place it in the environment to measure.

*Note: The device will stop recording data when the end of memory is reached or the device is stopped. At this point the device cannot be restarted until it has been re-armed by the computer.*

### **Downloading Data from a Data Logger**

- 1. Place the logger into the docking station.
- 2. Highlight the data logger in the **Connected Devices** list. Click **Stop** on the menu bar.
- 3. Once the data logger is stopped, with the logger highlighted, click **Download**. You will be prompted to name your report.
- 4. Downloading will offload and save all the recorded data to the PC.

### **Trigger Settings**

The device can be programmed to only record based off user configured trigger settings.

- 1. In the **Connected devices** panel, select the intended device to change the settings.
- 2. On the **Device** tab, in the **Information** group, click **Properties**. Users can also right-click on the device and select **Properties** in the context menu.
- 3. Click **Trigger** and configure the Trigger settings. Trigger formats are available in Window and Two Point (bi-level) mode. Window mode allows for one range of temperature monitoring and two point mode allows for two ranges.

### **Set Password**

To password protect the device so that others cannot start, stop or reset the device:

- 1. In the **Connected Devices** panel, click the device desired.
- 2. On the **Device** Tab, in the **Information** Group, click **Properties**. Or, right-click the device and select **Properties** in the context menu.
- 3. On the **General** Tab, click **Set Password**.
- 4. Enter and confirm the password in the box that appears, then select **OK**.

## NEED HELP?

### Device Maintenance

#### **O-Rings**

O-ring maintenance is a key factor when properly caring for the HiTemp140-M12. The O-rings ensure a tight seal and prevent liquid from entering the inside of the device. Please refer to the application note **O-Rings 101: Protecting Your Data**, found at **[madgetech.com](http://www.madgetech.com)**, for information on how to prevent O-ring failure.

#### **Battery Replacement**

#### **Materials:** ER14250MR-145 Battery

- 1. Unscrew the bottom of the logger and remove the battery.
- 2. Place the new battery into the logger. Note the polarity of the battery. It is important to insert the battery with positive polarity pointing upward towards the probe. Failure to do so could result in product inoperability or

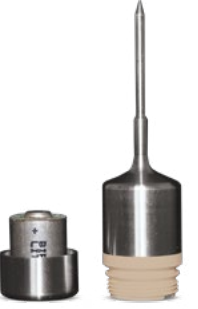

potential explosion if exposed to high temperatures.

3. Screw the cover back onto the logger.

#### **Recalibration**

MadgeTech recommends annual recalibration. To send devices back for calibration, visit **[madgetech.com](http://www.madgetech.com)**.

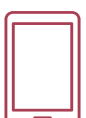

### Product Support & Troubleshooting

- Visit our Resource Library online at **madgetech.com/resources**.
- Contact our friendly Customer Support Team at (603) 456-2011 or **support@madgetech.com**.

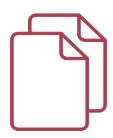

### MadgeTech 4 Software Support

- Refer to the built-in help section of the MadgeTech 4 Software.
- Download the MadgeTech 4 Software Manual at **madgetech.com**.
- Contact our friendly Customer Support Team at (603) 456-2011 or **support@madgetech.com**.

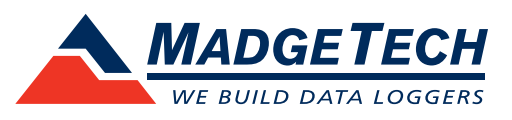

6 Warner Road, Warner, NH 03278 (603) 456-2011 [info@madgetech.com](mailto:info@madgetech.com  ) [madgetech.com](http://www.madgetech.com)

DOC-1322035-00 | REV 2 2020.04.27